**ファイザー**

# **Independent Medical Education Grant/ Quality Improvement Grants (共通)**

# **Letter of Intent(LOI) 申請の手引き**

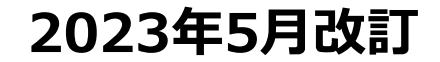

1

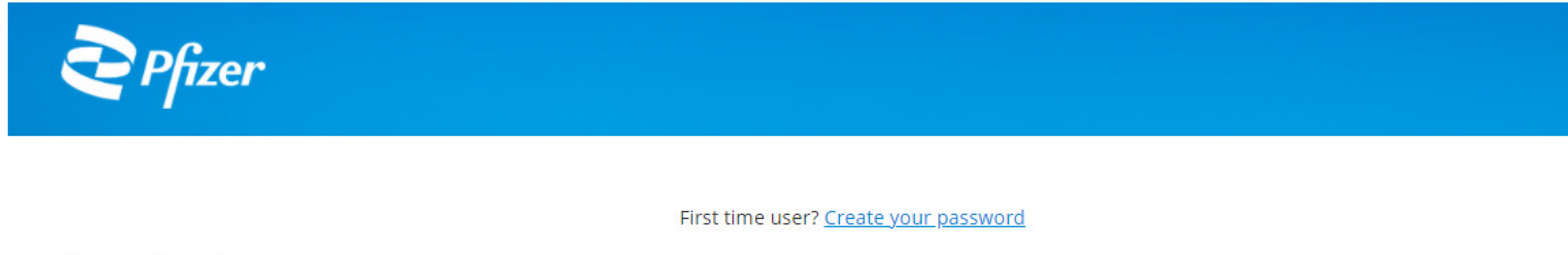

### Please Log In

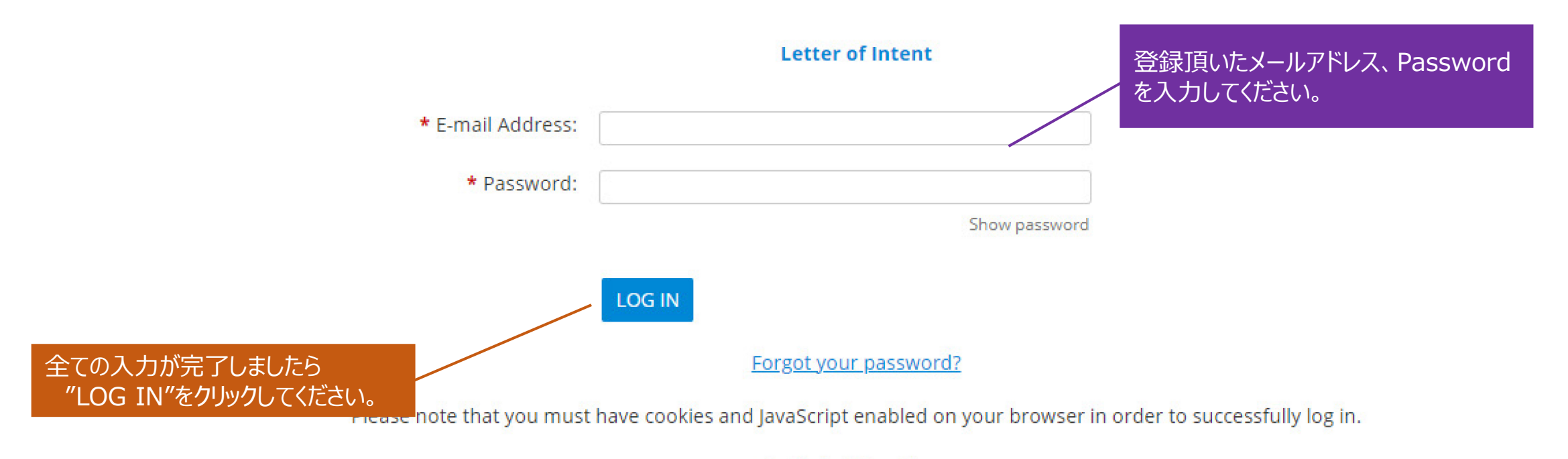

**Technical Questions** 

## [1] Welcome Page

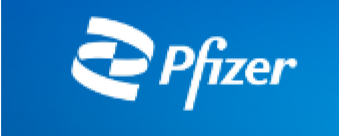

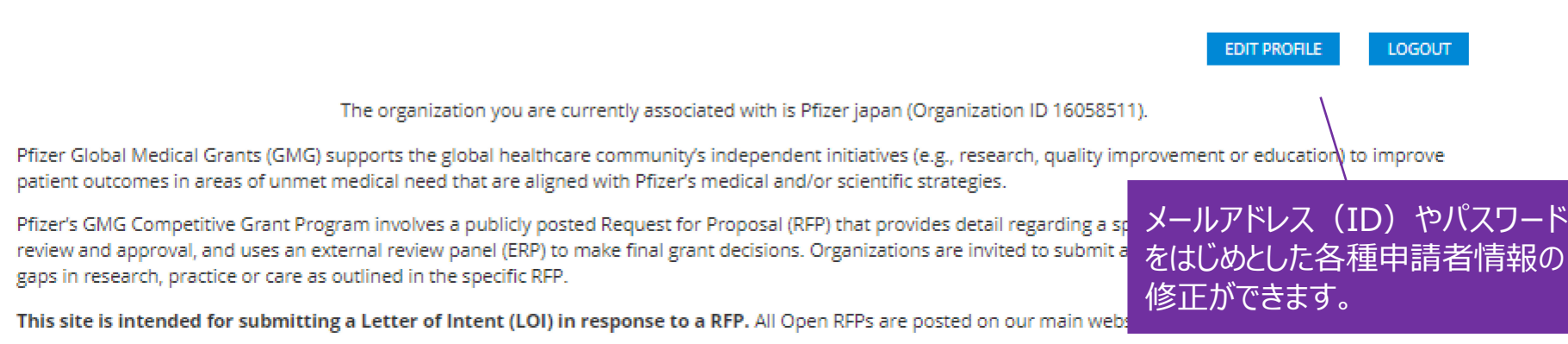

Please note that all online application fields (and any uploaded documents associated with the initial application) must be completed in English.

We recommend that you familiarize yourself with the online application before you begin. To create a new application, click the "Start a New Application" link at the bottom of this page. You may also save your applications now and return to work on them later. To continue work on an unsubmitted application, click the "Continue" link next to the application's Project Title. To view an application previously submitted to Pfizer, click the "View" link next to the appropriate Project Title.

To help you monitor your progress, follow the timeline just below the tabs listed across the top of each page. The timeline and shaded tab will indicate your current position within the application process. If you have technical questions regarding this application, use the link located at the bottom of every page to contact the support team. For Grant Program Questions contact Global Medical Grants at GlobalMedicalGrants@pfizer.com

Please note that while we will not use your contact information for sales and marketing purposes (nor 新しい申請の場合は、こちらをクリックしてください。 to a mailing list so that you will receive new requests for grant proposals (RFPs) in your region. If you w GlobalMedicalGrants@pfizer.com with the subject line "Unsubscribe from RFP alerts".

### Submit a Request

\*保存中の申請がある場合は、"Unsubmitted Requests"というセクションが表示され、"Continue"を クリックすると、申請手続きを再開できます。

### » START A NEW LOI «

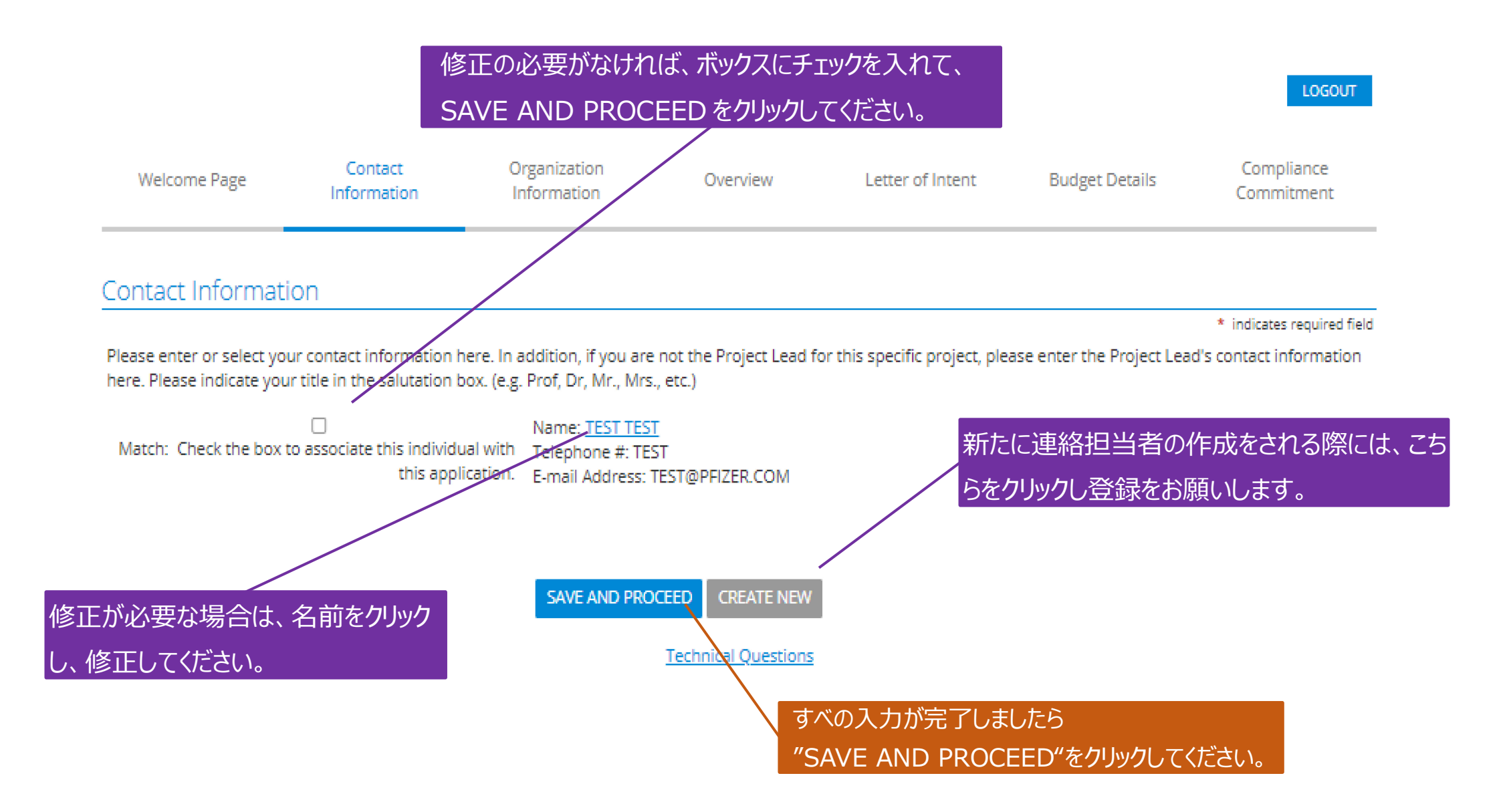

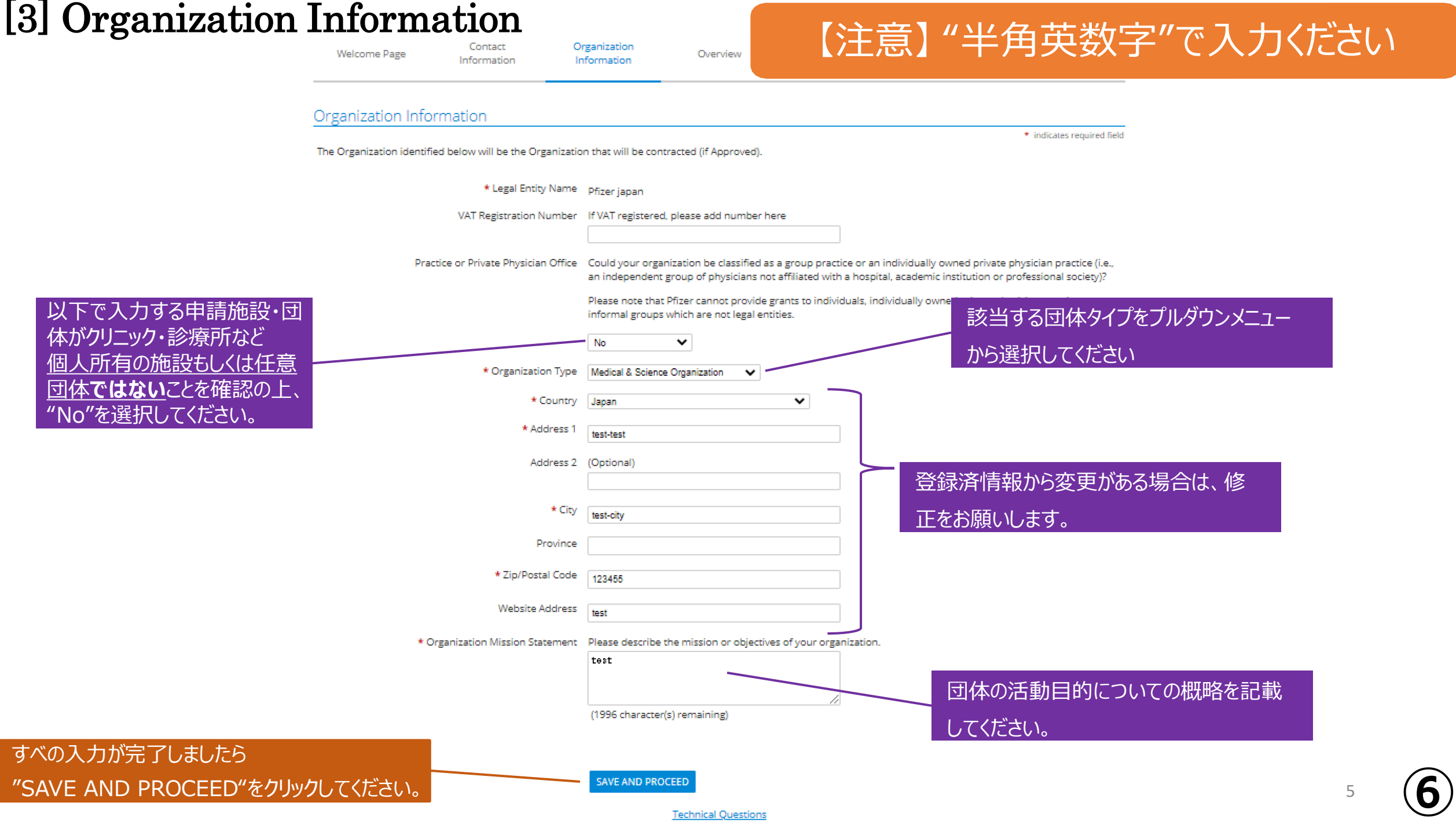

**Technical Questions** 

## [4] Overview

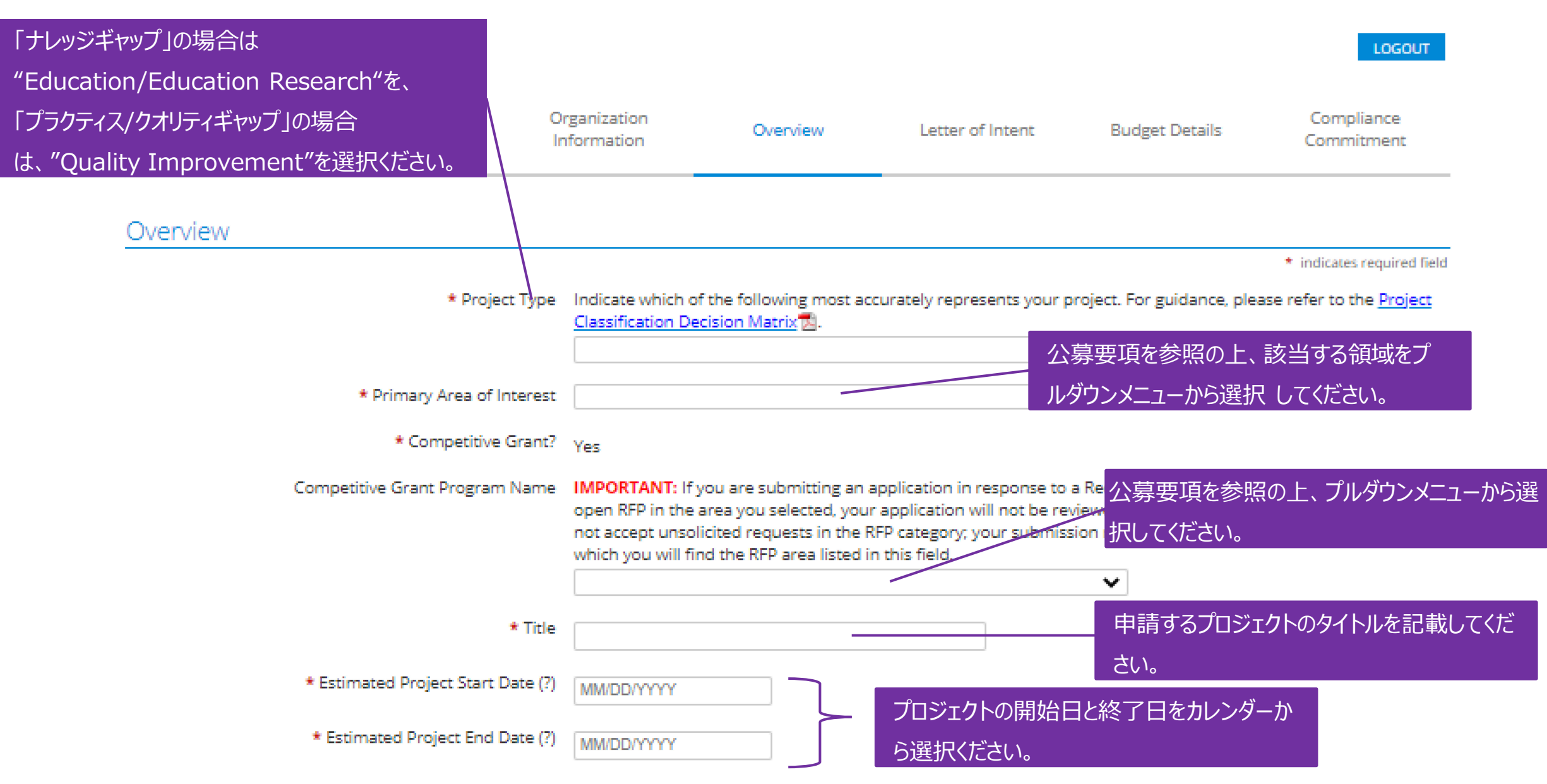

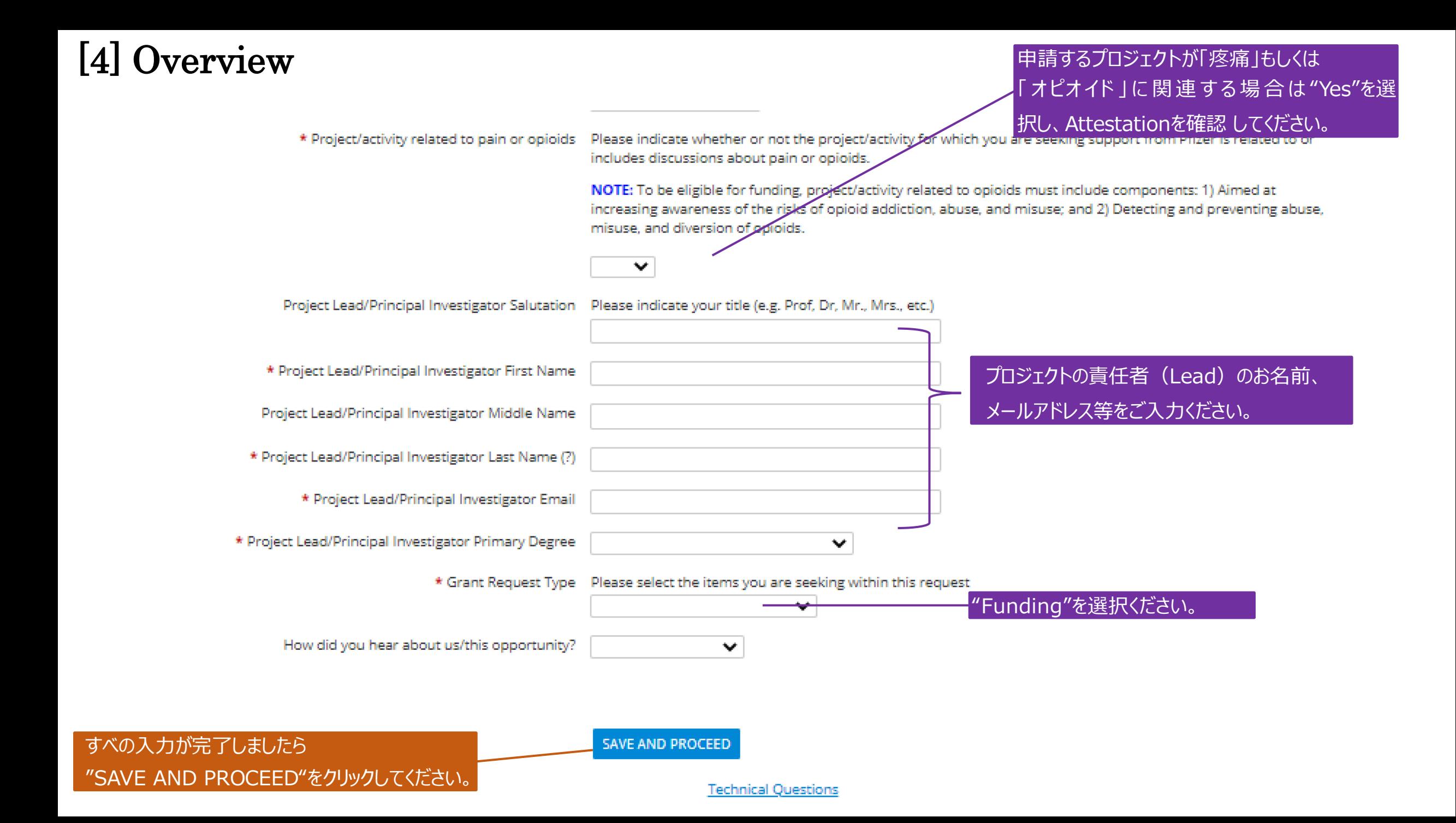

## [5] Letter of Intent

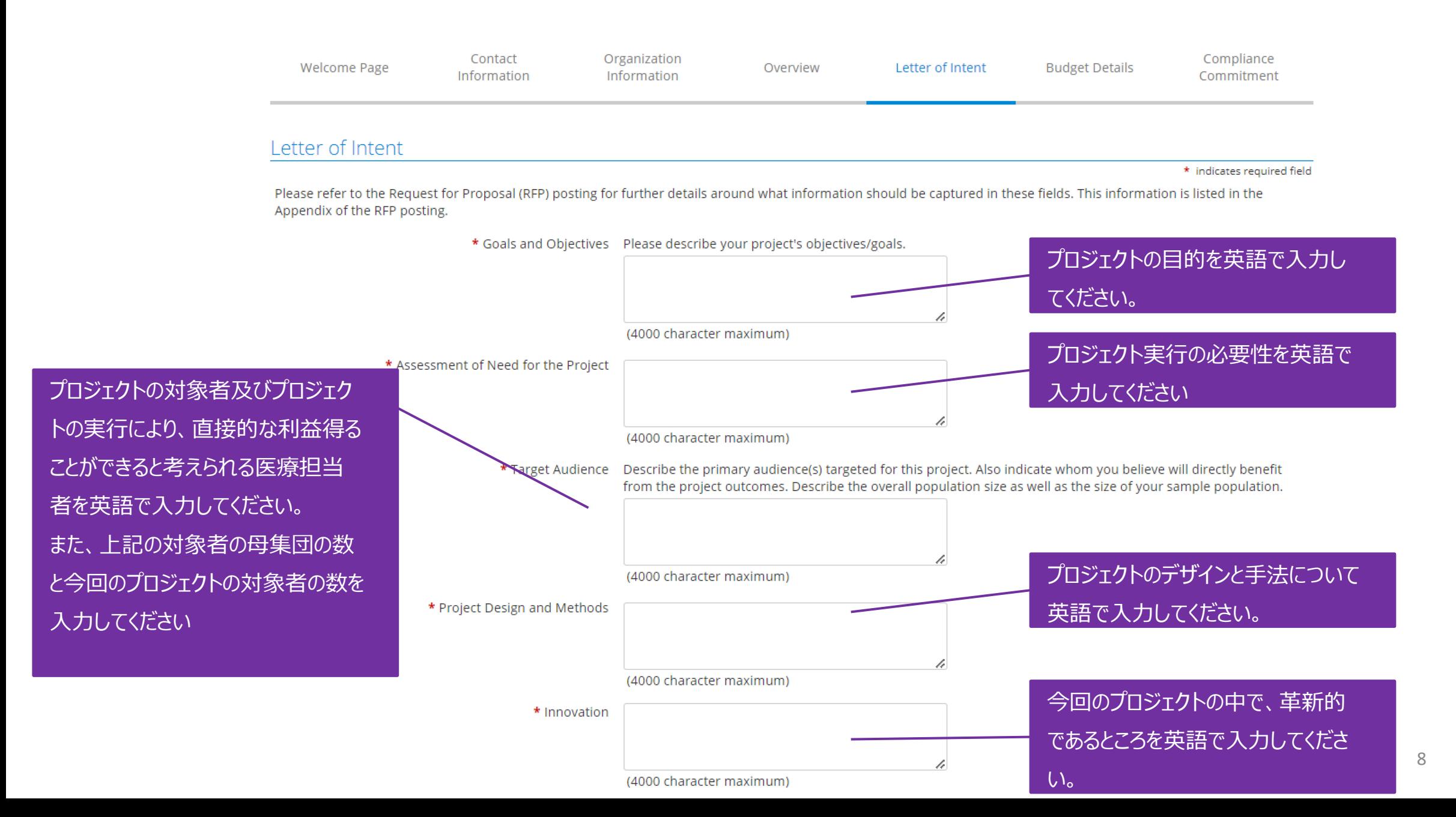

![](_page_8_Figure_0.jpeg)

**Technical Questions** 

## [6] Budget Details

![](_page_9_Figure_1.jpeg)

## [7] Compliance Committement

![](_page_10_Picture_36.jpeg)

すべの入力が完了しましたら "SAVE AND PROCEED"をクリックしてください。

**SAVE AND PROCEED** 

**Technical Questions** 

11

### Review Your Application

Please review your application information. If you are not ready to submit your application at this time, click the "Save Only" button. The application will then be available to edit from the Welcome page. Clicking the Submit button will immediately send the application to Pfizer and you will then be unable to perform further editing.

 $\bullet$ 

### Contact Information

![](_page_11_Picture_41.jpeg)

![](_page_11_Picture_6.jpeg)

![](_page_11_Picture_7.jpeg)

**⑫**

以上で申請は完了です。 ご不明な点がありましたらこちらまでご連絡ください。

MEG-J事務局 [meg.japan@pfizer.com](mailto:meg.japan@pfizer.com)